# 在虛擬化語音瀏覽器中配置SNMP  $\overline{a}$

## 目錄

簡介 必要條件 需求 採用元件 設定 驗證

# 簡介

本檔案介紹在虛擬化語音瀏覽器(VVB)中設定和設定SNMP的流程。

## 必要條件

### 需求

思科建議您瞭解以下主題:

- VVB
- 客戶語音入口網站(CVP)

#### 採用元件

本文檔中的資訊基於VVB版本11.6.1.10000-14。

本文中的資訊是根據特定實驗室環境內的裝置所建立。文中使用到的所有裝置皆從已清除(預設 )的組態來啟動。如果您的網路運作中,請確保您瞭解任何指令可能造成的影響。

## 設定

步驟1. 轉至Cisco Unified Serviceability頁面。

URL: https://<VVB的IP地址>/ccmservice/

步驟2.單擊Snmp \ V1/V2 \ Community String。

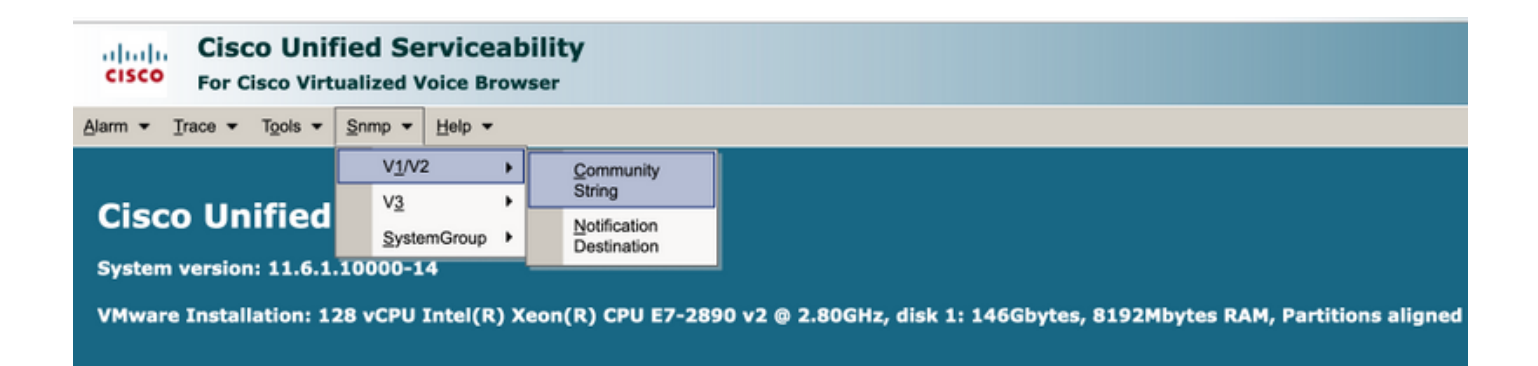

#### 步驟3.在Search Options \ Select Server\*;從下拉選單中選擇;按一下查詢,然後按一下Add New。

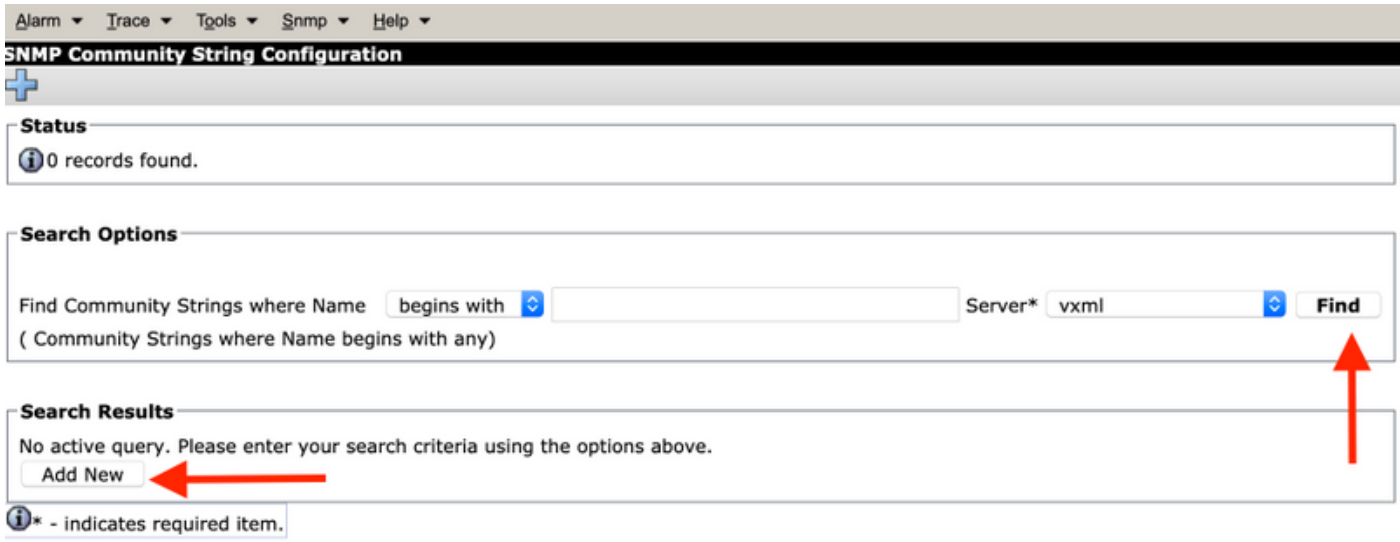

步驟4.提供社群字串名稱;選擇Host IP Addresses Information(主機IP地址資訊),最後提供相應 的訪問許可權。

附註:此處為社群字串名稱、主機IP地址資訊和訪問許可權所做的選擇適用於實驗室設定,在 生產中完成時,應考慮相應的選擇。

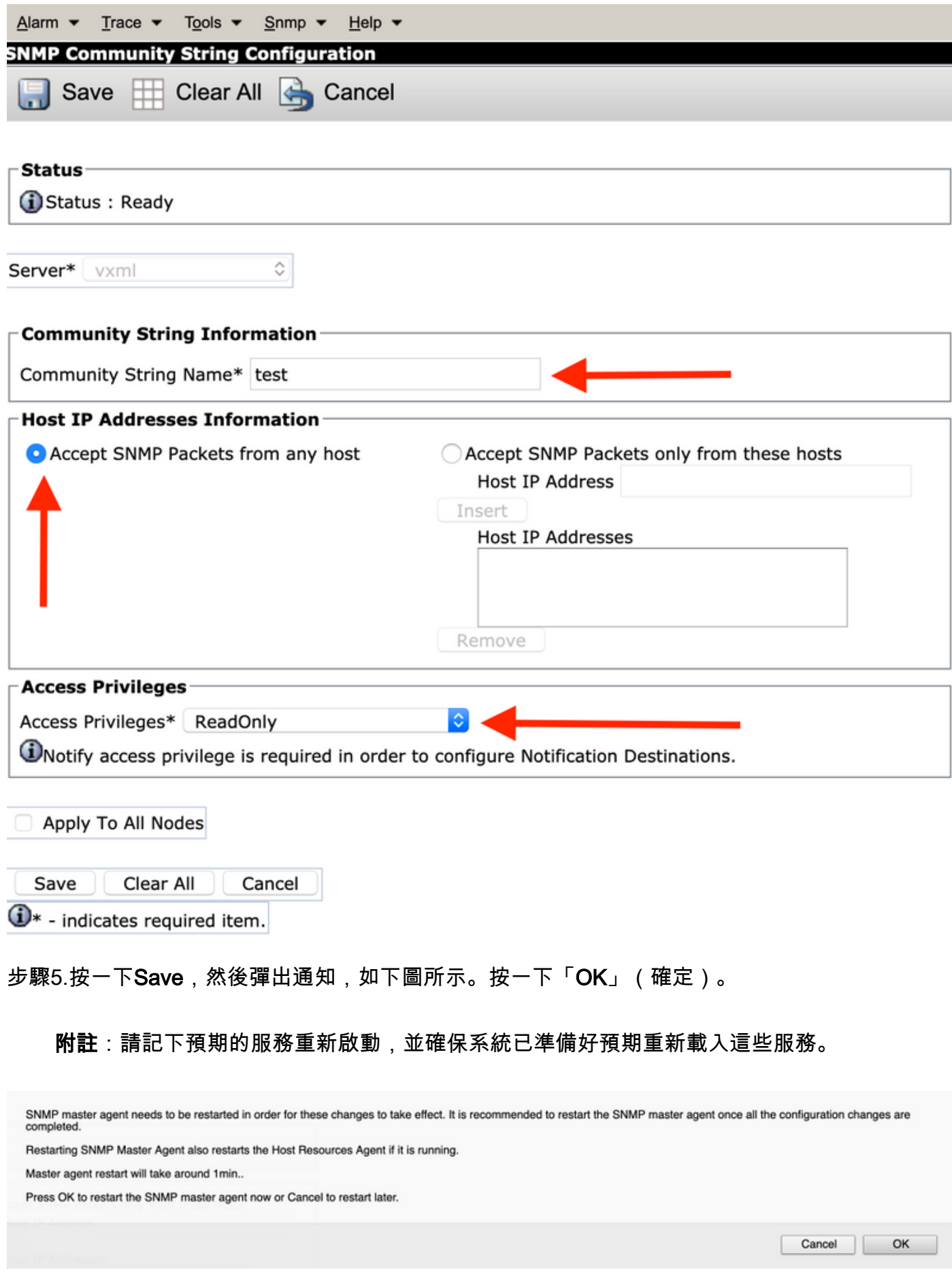

步驟6.收到Confirmation SNMP Restart Successful,**並列出Community String Name和Access** Privilege條目。

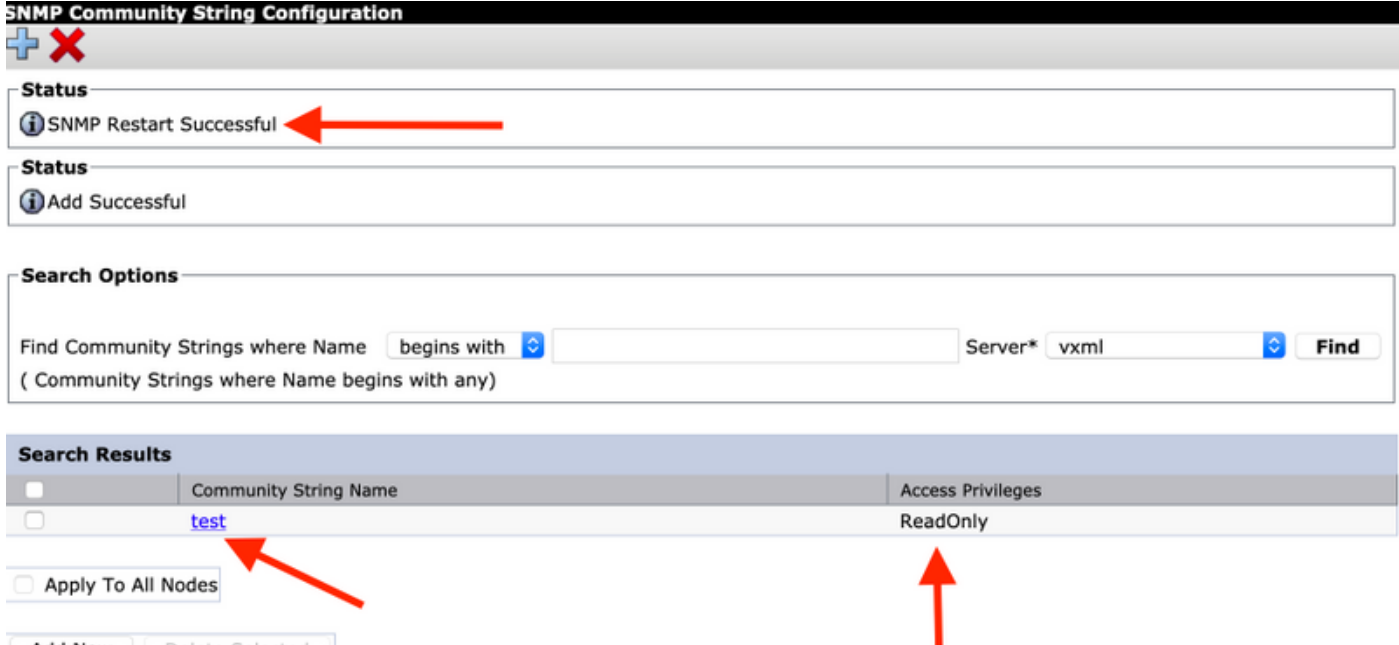

Add New Delete Selected

步驟7. 訪問支援MIB資訊的連結:

#### [思科虛擬化語音瀏覽器操作指南,版本11.6\(1\)](/content/en/us/td/docs/voice_ip_comm/cust_contact/contact_center/cisco_vvb/vvb11_6/operations/guide/cvvb_b_operations-guide-for-cisco-vvb-11-6/cvvb_b_operations-guide-for-cisco-vvb-11-6_chapter_01.html#UCCX_RF_S50738A3_00)

#### **Table 2 SNMP MIBs**

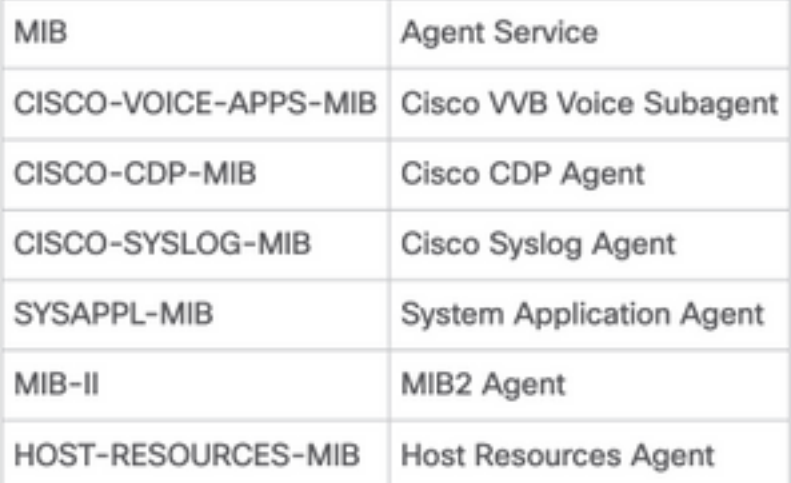

- •對於此配置的範圍;討論CISCO-VOICE-APPS-MIB。
- 要下載MIB CISCO-VOICE-APPS-MIB.my(v2),請單擊 > <u>[MIBv2。](ftp://ftp.cisco.com/pub/mibs/v2/)</u>
- 搜尋CISCO-VOICE-APPS-MIB和rt。按一下\選擇Save link as並下載CISCO-VOICE-APPS-MIB.my檔案。

## 驗證

使用本節內容,確認您的組態是否正常運作。

下載並安裝MIB瀏覽器 (如iReasoning MIB Browser), 上傳MIB;然後是Get Walk結果。

步驟1.上傳MIB(.my檔案)到MIB瀏覽器。按一下「Load MIBs」。

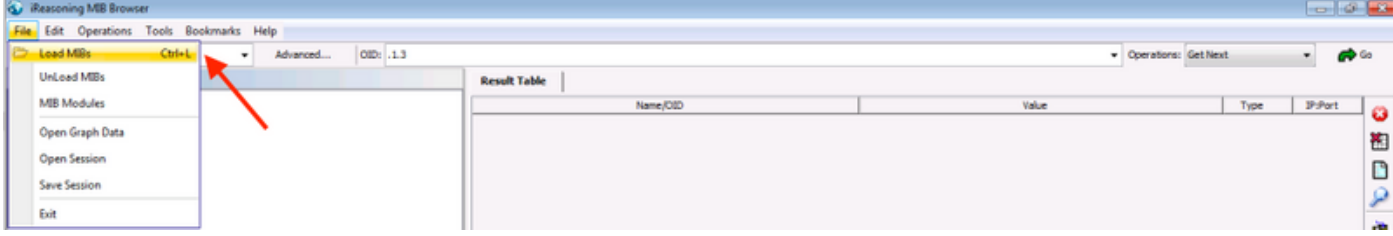

步驟2.指向CISCO-VOICE-APPS-MIB.my。

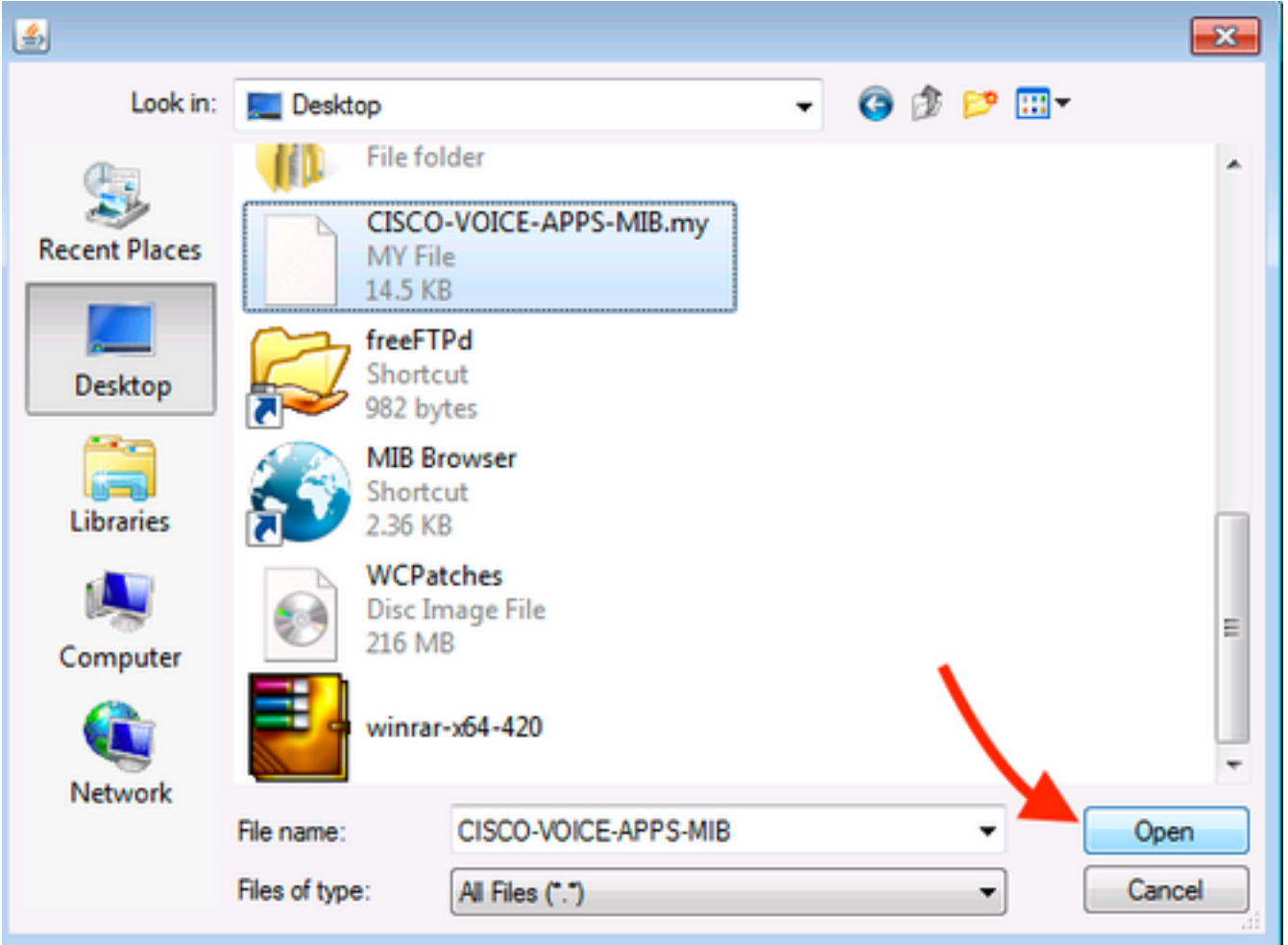

步驟3.下一步鍵**入VVB的IP地址**;按一下Advanced,**在Read Community中輸入Community String** Name(請參閱步驟4)值,然後輸入SNMP versionas2。

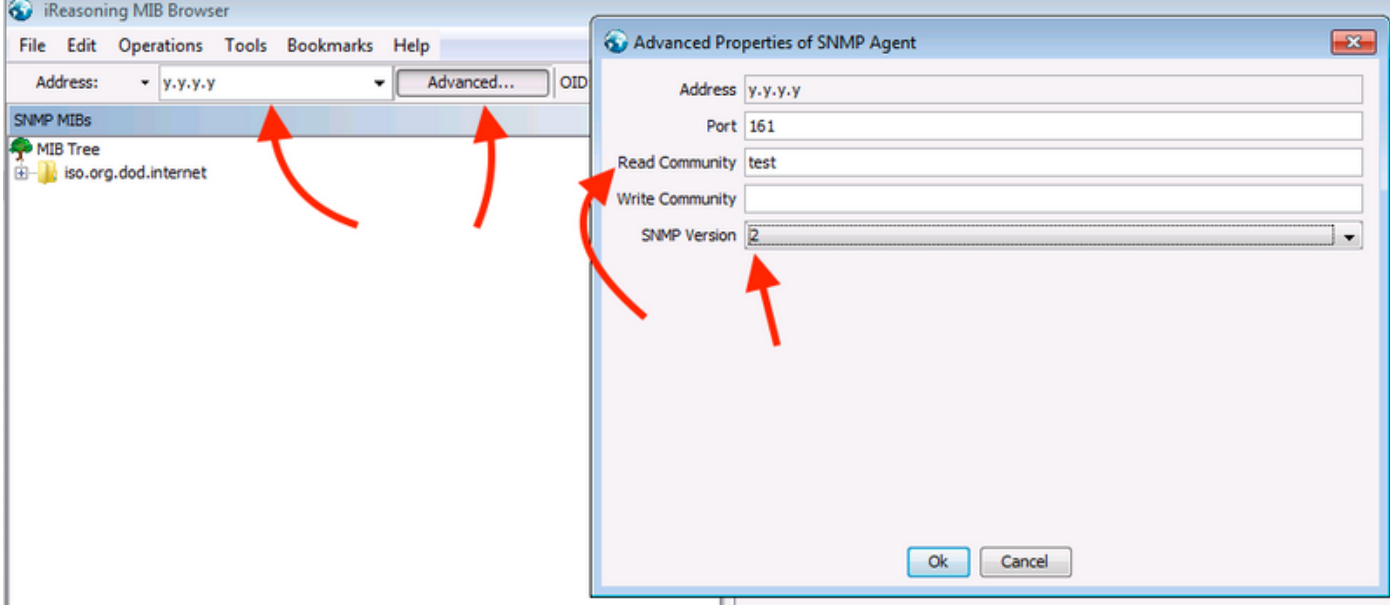

步驟4.下一步,展開Private\Enterprises\Cisco\ciscoMgmt\ciscoVoiceAppsMIB\<mark>點選G</mark>et Bulk;獲取<br>VVB配置詳細資訊等。

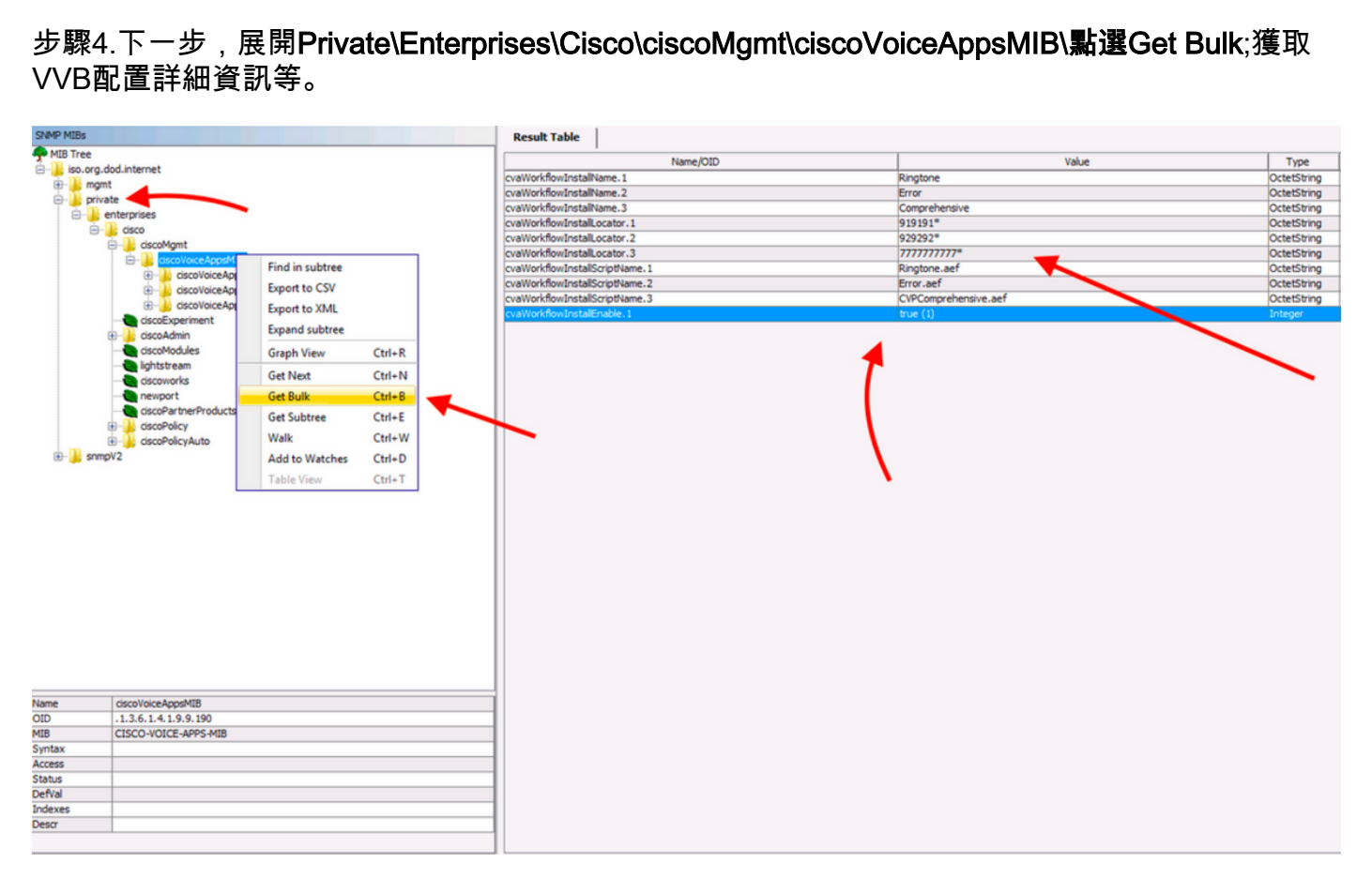